#### **Sturminster Marshall Hall Booking Guide**

Go to the Online Bookings page on website

Find the date in the diary that you need - green means completely free, orange means there are some bookings already – click the  $\pm$  sign to start requesting the booking for that date:

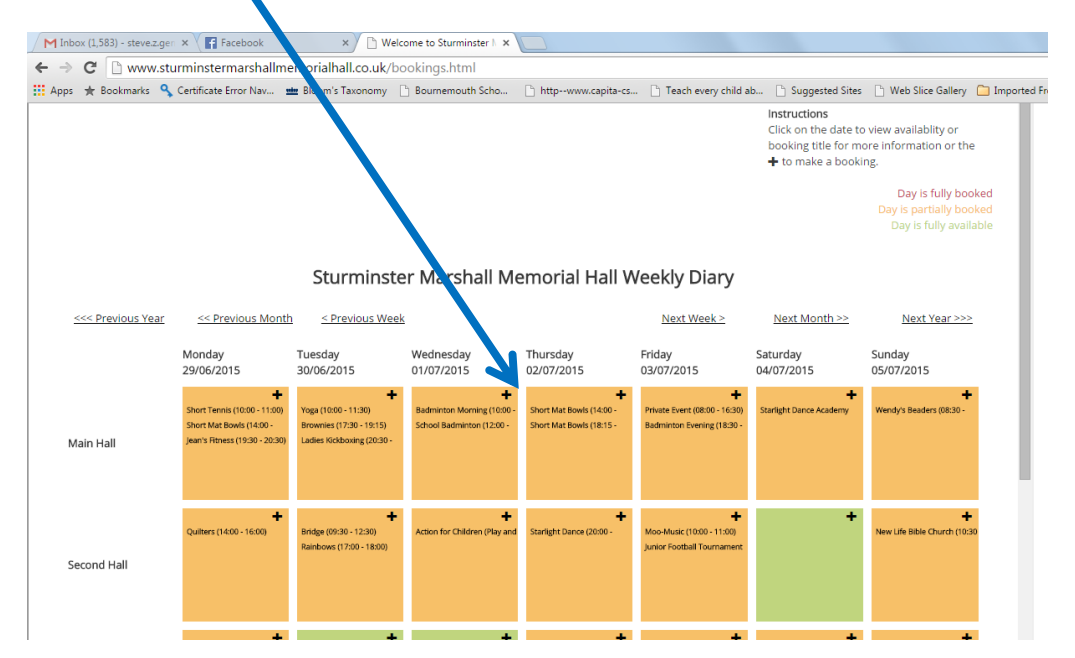

Then you will see this screen – where it says "Please login or register here", please click the word "here".

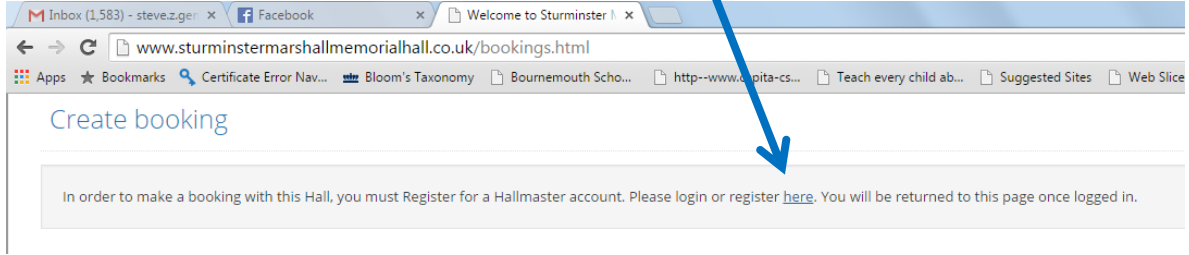

To make a booking request you must be registered as a Hall User – the next window is where you Register or **Login.**

# **Registering or Logging In:**

### **You will then see this form**

### **If you are requesting a booking for the first time:**

- 1. enter your email address and
- 2. make up a password (please note this somewhere)
- 3. Then click the green Register button

# **If you have already registered as a Hall User,**

- 1. Please click the green Back to Login button at the foot of the form.
- 2. You will then see the HallMaster Login screen as below *where you can tick to remember the password if you are confident your computer is secure*.

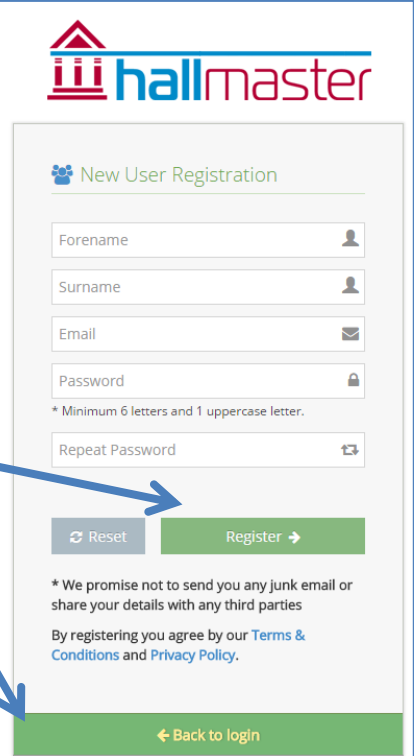

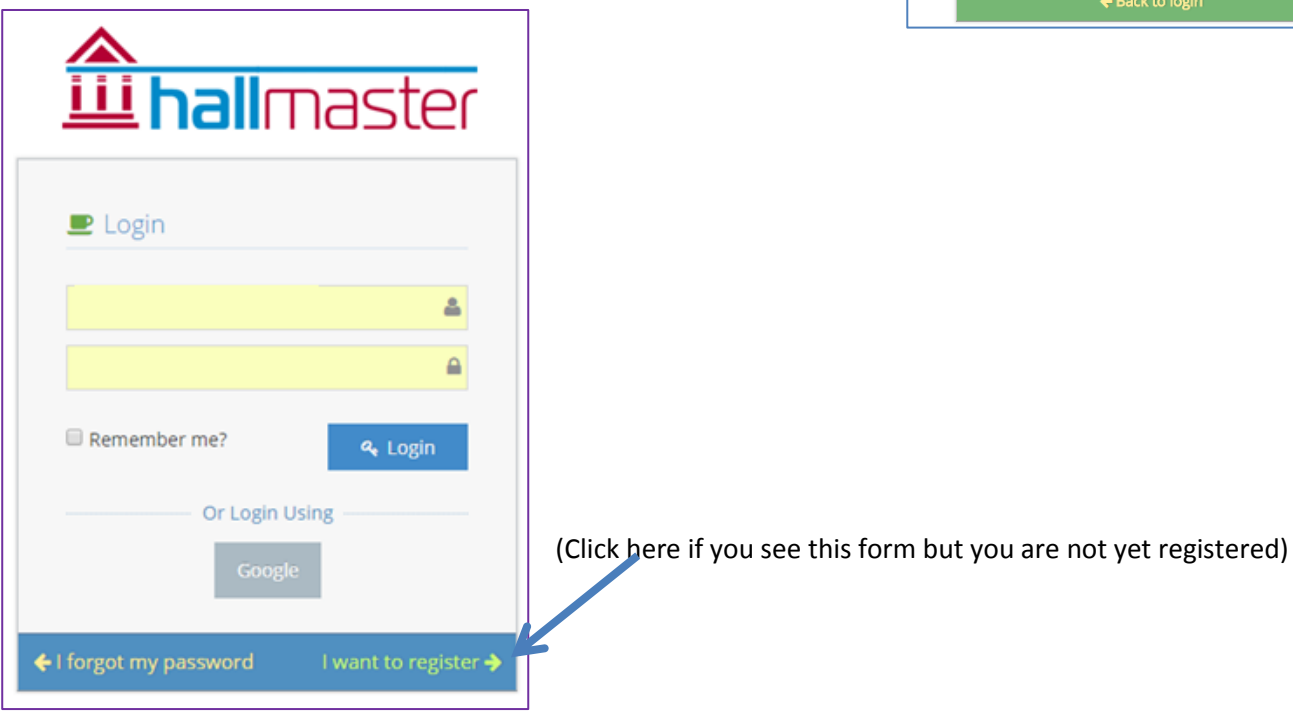

## **Filling in a booking request:**

When you have logged in or registered you will see the Details form to complete details about the event:

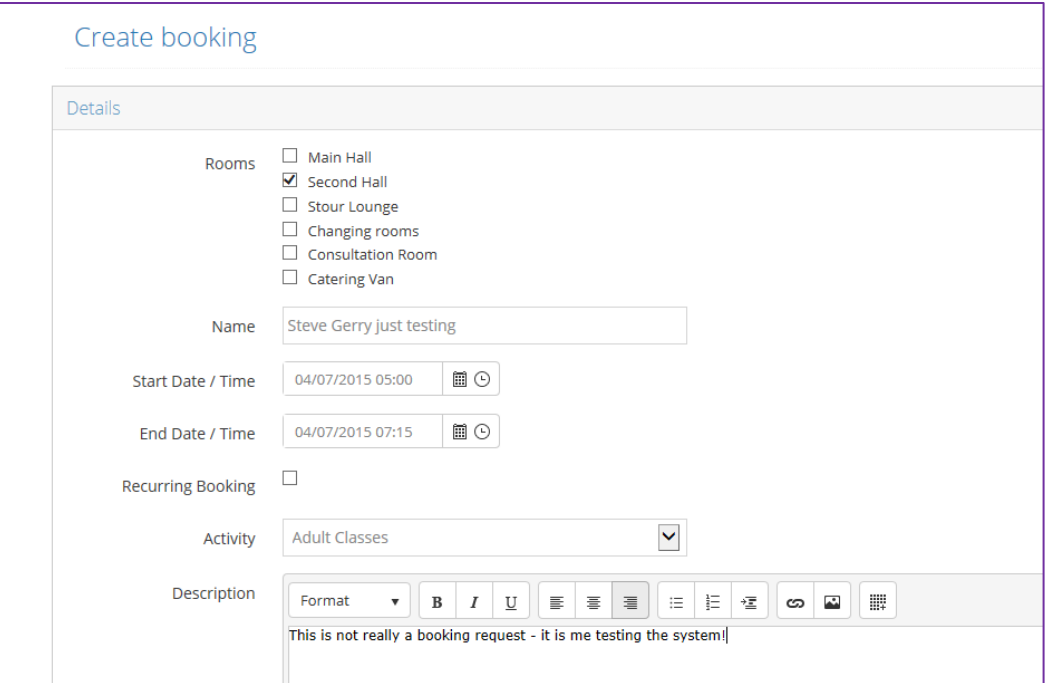

Make sure you scroll all the way down the screen, that you fill in all the fields / boxes and tick to agree with our terms and conditions and then click Save. There is a link to the Terms and Conditions on the form and you can also see them at<http://www.sturminstermarshallmemorialhall.co.uk/policies/ConditionsofHire2015DR.pdf>

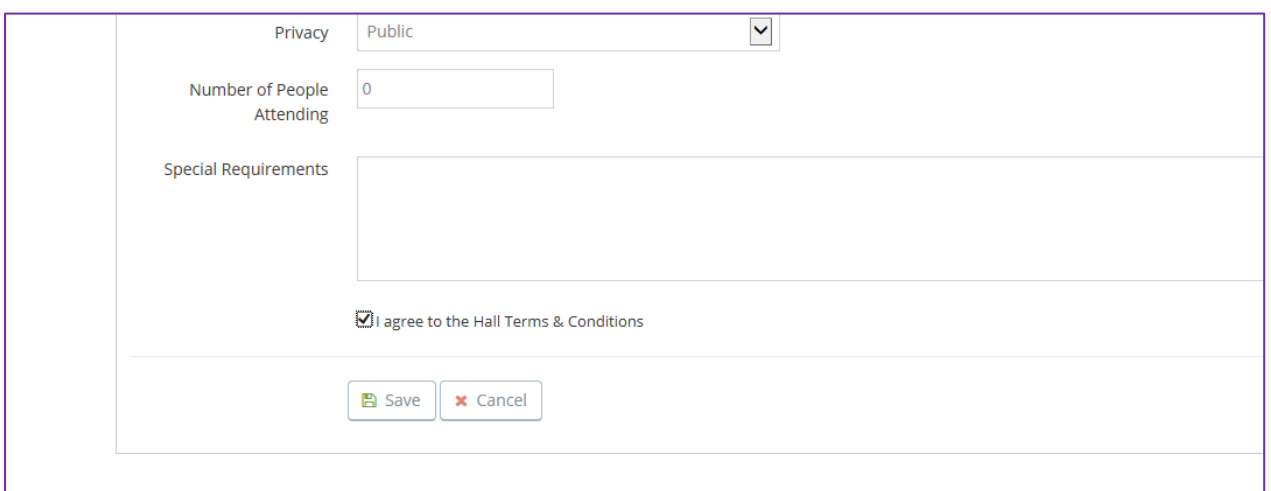

#### **You should then find an email acknowledgement is sent to your email inbox very quickly, like this:**

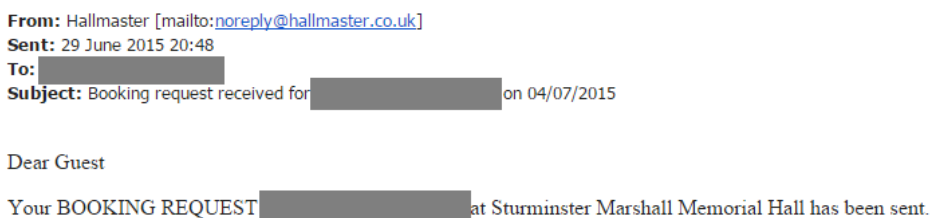

Please note that this will need to be checked for availability before confirmation by the Venue Administrators in order to complete your booking.

You can view your booking details here:  $\underline{http://v2.hallmaster.co.uk/Scheduler/ViewBooking/92330}$ 

Powered by Hallmaster -  $\underline{\text{http://www.hallmaster.co.uk}}$